Neuer Baumeintrag

# Neuer Baumeintrag

#### [Hauptseite](https://onlinehilfen.ra-micro.de/index.php/Hauptseite) > [Schriftverkehr](https://onlinehilfen.ra-micro.de/index.php/Kategorie:Schriftverkehr) > [Textbausteine](https://onlinehilfen.ra-micro.de/index.php/Textbausteine) > [Neuer Baumeintrag](https://onlinehilfen.ra-micro.de)

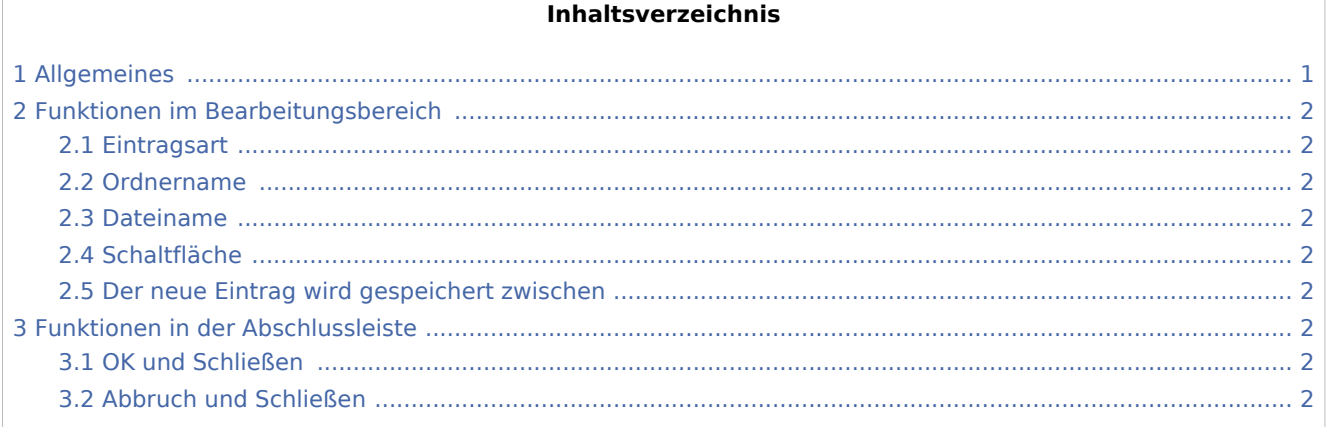

## <span id="page-0-0"></span>Allgemeines

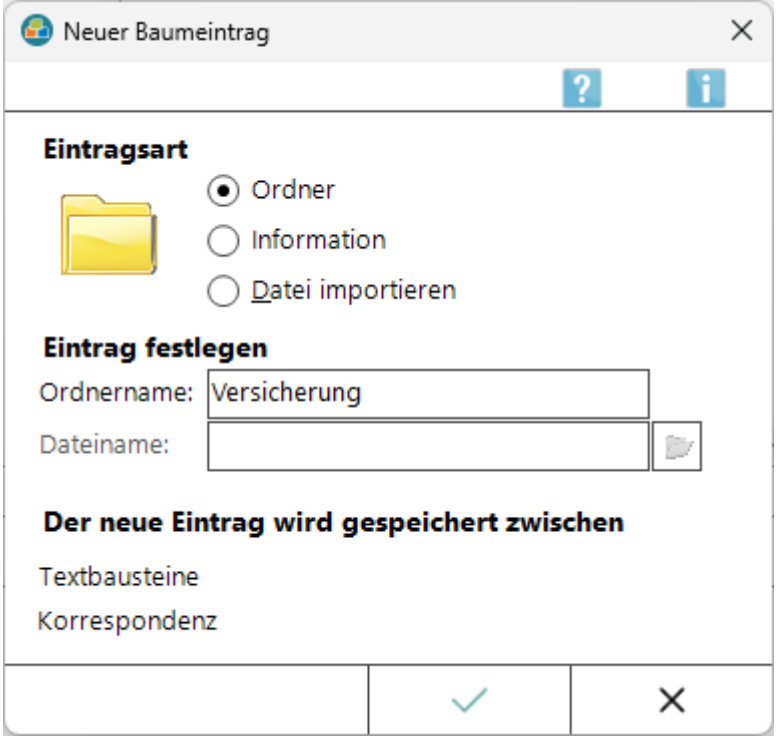

Mit dieser Programmfunktion kann ein neuer Ordner, eine Information oder eine Datei in die *Textbausteinverwaltung* eingefügt werden. Die Bearbeitung des Textbausteins erfolgt nach seiner Anlage in MS Word.

Für diese Programmfunktion setzen wir das Programmrecht *Standardtexte* voraus.

Neuer Baumeintrag

## <span id="page-1-0"></span>Funktionen im Bearbeitungsbereich

#### <span id="page-1-1"></span>**Eintragsart**

Hier kann gewählt werden, ob ein neuer Ordner angelegt oder innerhalb eines bestehenden Ordners eine Information oder eine Datei importiert werden soll.

#### <span id="page-1-2"></span>**Ordnername**

Hier kann eine Bezeichnung für den neuen Eintrag eingefügt werden.

#### <span id="page-1-3"></span>**Dateiname**

Dient der Eingabe eines Dateipfades. Über  $\|\mathcal{L}\|$  kann nach diesem gesucht werden.

Für diese Programmfunktion setzen wir das Programmrecht *Standardtexte* voraus.

### <span id="page-1-4"></span>**Schaltfläche**

Über diese Schaltfläche wird die Maske *Öffnen* aufgerufen, wo nach dem Pfad der Datei gesucht werden kann, die eingefügt werden soll.

#### <span id="page-1-5"></span>**Der neue Eintrag wird gespeichert zwischen**

Hier wird angezeigt, wo in der *Textbausteinverwaltung* der neue Eintrag gespeichert wird. Der neue Eintrag wird hinter den Eintrag eingefügt, der vorher in der *Textbausteinverwaltung* markiert wurde.

## <span id="page-1-6"></span>Funktionen in der Abschlussleiste

### <span id="page-1-7"></span>OK und Schließen

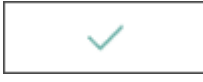

Der neue Textbaustein wird zum Bearbeiten in MS Word geöffnet.

### <span id="page-1-8"></span>Abbruch und Schließen

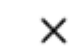

Das Fenster wird geschlossen.